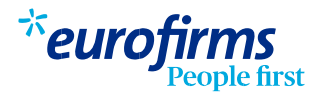

## Entrada de horas a través de la web y la app

Entra en la web o app de Eurofirms con tu usuario y tu contraseña.

Una vez en el menú principal selecciona la opción "Entrada de horas". A continuación selecciona el contrato, y después clica sobre la opción "Entrar horas".

## $*$ eurofirms

1

2

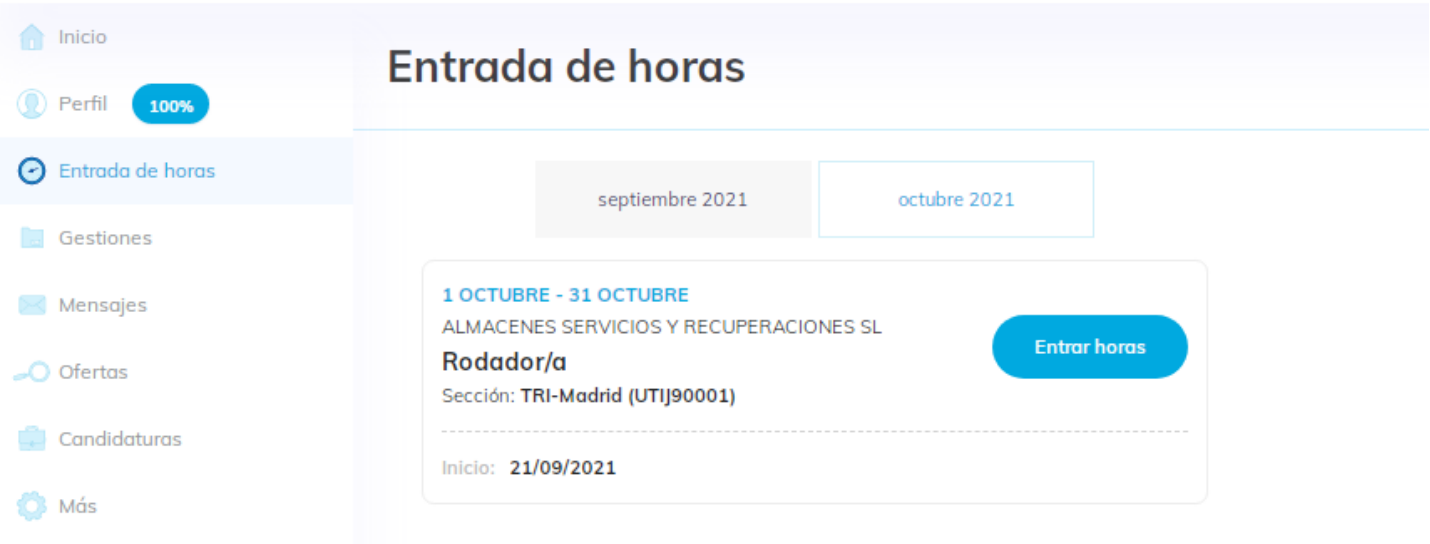

3

Una vez dentro aparecerá desglosado el calendario del mes con los días activos en el contrato. Deberás seleccionar el día, y a continuación se desglosa el tipo de hora (normal, extra, nocturna) y la cantidad. Deberás indicar en cada tipo el total de horas y minutos realizados. Si tienes la configuración en formato decimal, tendrás que añadir un único valor. Una vez hayas entrado las horas del día, puedes seleccionar en la parte superior el día siguiente o anterior con las flechas, para seguir completando todas las horas del mes.

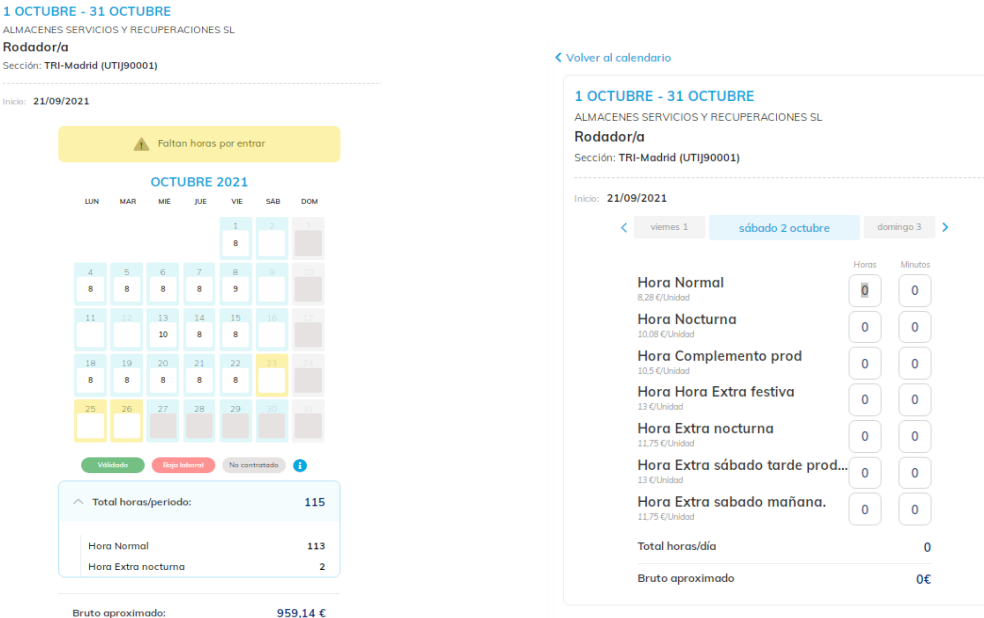

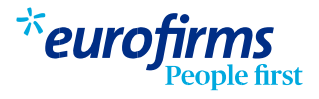

En la parte inferior, una vez entrada las horas, podrás visualizar un resumen de las horas entradas por día y el resumen total de horas por contrato.

Cuando se finaliza la entrada de horas, la empresa o la delegación deberán validarlas. Una vez validadas, no se podrán añadir o modificar nuevas horas. En caso de que quieras realizar cualquier modificación deberás contactar con tu oficina.

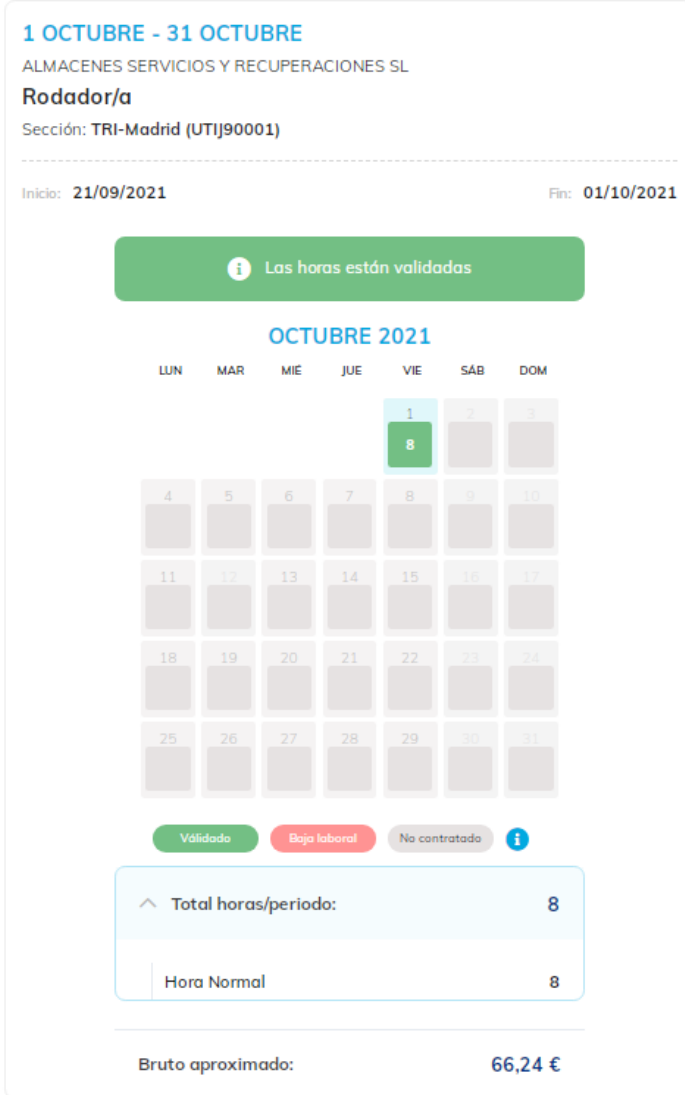

4